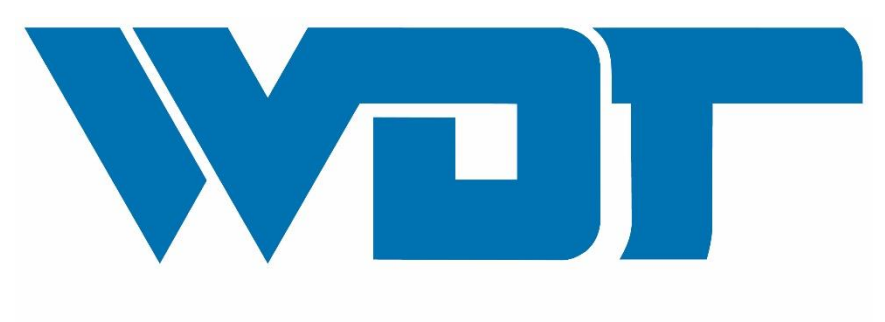

# Werner Dosiertechnik

Hettlinger Straße 17 86637 Wertingen Tel 08272/9 86 97-0 Fax 08272/9 86 97-19

# **MODBUS TCP Kommunikation SPS – GRD Plus Touch**

# **BA SW 021**

**Erstellt am:** 14.04.2020 **Stand:** 03.08.2021

© 2020 WDT Werner Dosiertechnik GmbH & Co. KG Alle Rechte vorbehalten

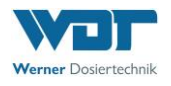

# Inhaltsverzeichnis:

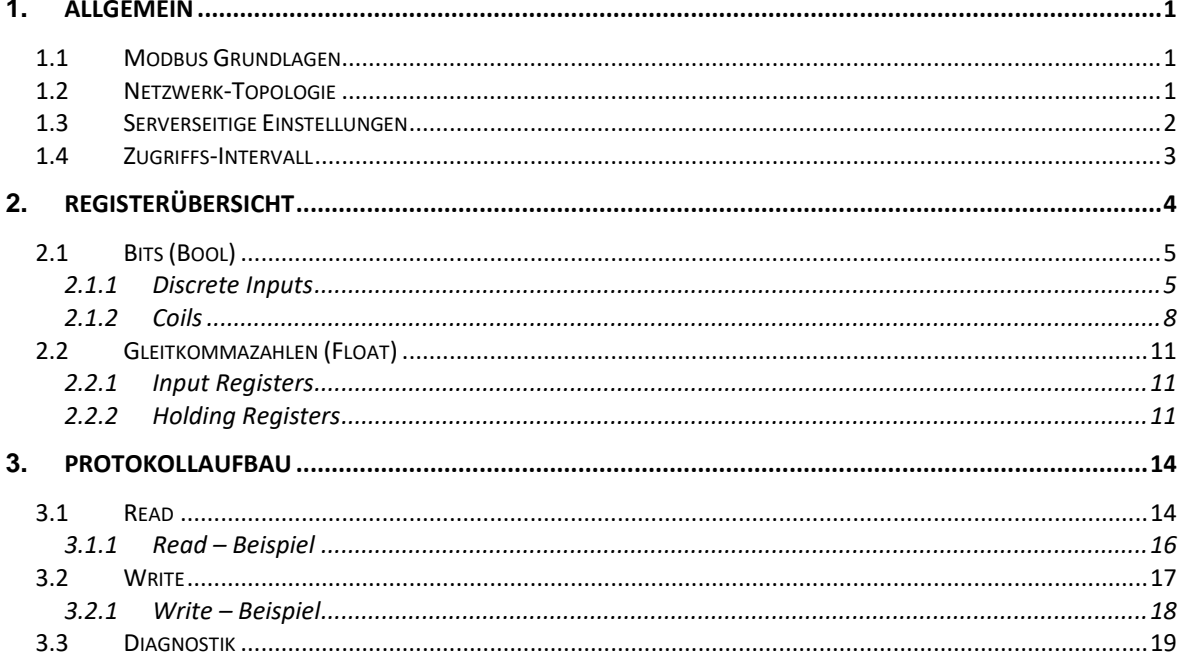

# Abbildungsverzeichnis:

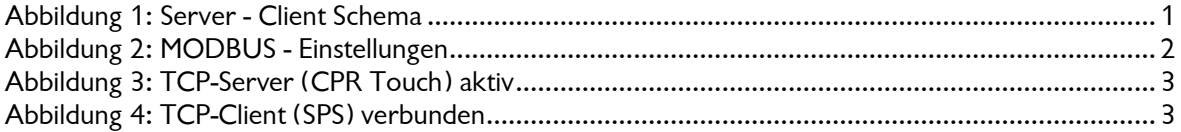

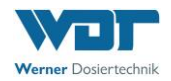

# <span id="page-2-0"></span>**1. Allgemein**

Gültig für die Geräte:

GRANUDOS PLUS Touch ab Bj. ........ ab FW Version 6.0.0

#### <span id="page-2-1"></span>**1.1 Modbus Grundlagen**

MODBUS APPLICATION PROTOCOL SPECIFICATION V1.1b3 <http://www.modbus.org/> MODBUS MESSAGING ON TCP/IP IMPLEMENTATION GUIDE V1.0b <http://www.modbus.org/>

#### <span id="page-2-2"></span>**1.2 Netzwerk-Topologie**

Der Regler (CPR Touch) für öffentliche und private Bäder, ermöglicht eine Fernanzeige bzw. Konfiguration über MODBUS TCP.

Ein integrierter TCP-Server ermöglicht eine Verbindung zu einer am Netzwerk angeschlossenen SPS. Das MODBUS-Protokoll dient dem Datenaustausch zwischen den Geräten, dabei bildet der Regler den Slave und die SPS den Master. Dieser kann, entweder zyklisch oder sporadisch, Parameter des Touch CPR auslesen bzw. ändern. Die ausgelesenen Parameter können, auf Seiten der SPS, weiterverwendet werden.

**Die Grundlage des Datenaustausches erfolgt über eine unverschlüsselte TCP/IP Verbindung. Der Betreiber selbst ist für die Sicherheit in seinem Netzwerk verantwortlich.**

**Für den sicheren Betrieb einer Anlage ist es darüber hinaus auch notwendig, die Automatisierungskomponenten in ein ganzheitliches IT-Sicherheitskonzept der gesamten Anlage zu integrieren, das dem aktuellen Stand der IT-Technik entspricht.**

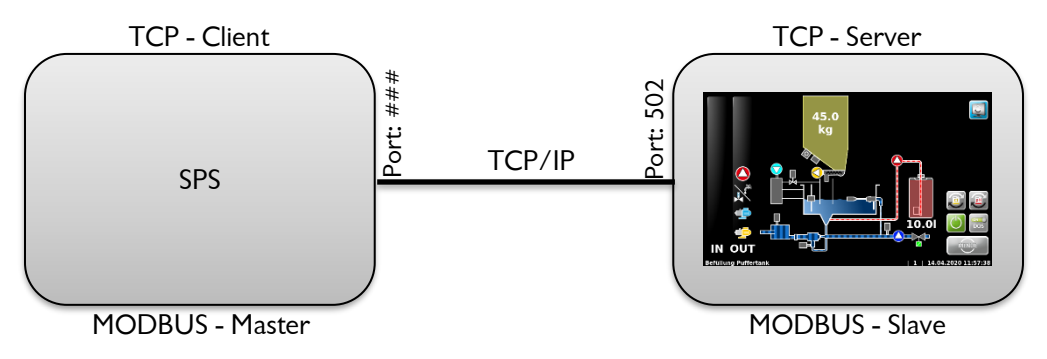

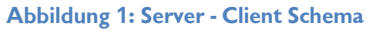

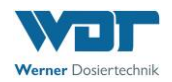

#### <span id="page-3-0"></span>**1.3 Serverseitige Einstellungen**

Die Konfiguration der Modbus-Schnittstelle kann nur nach erfolgreich getätigter Anmeldung als Techniker 1 bzw. Netadmin unter *Menü → Einstellungen → System → Netzwerk → Fernzugriff Modbus TCP*, vorgenommen werden.

Der Modbus TCP Default Port 502 ist werkseitig vergeben. Bei Bedarf kann dieser an die Netzwerkarchitektur des Systems angepasst werden. Zudem muss die IP-Adresse der SPS eingetragen werden. Nur die hier vergebene IP-Adresse ist autorisiert und kann auf das System zugreifen. Es ist darauf zu achten, dass unter dem Menüpunkt *Einstellungen → System → Netzwerk → Konfiguration* die Netzwerkschnittstelle definiert wurde.

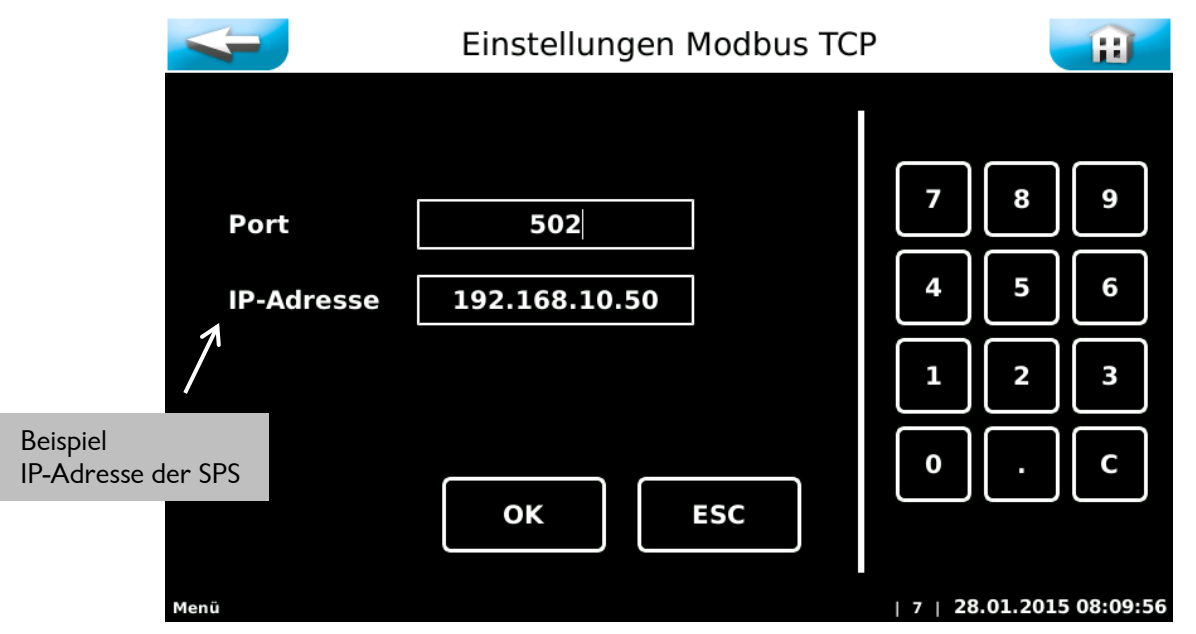

**Abbildung 2: MODBUS - Einstellungen**

<span id="page-3-1"></span>Wird der Server aktiviert, erscheint ein blaues MB-Symbol in der Statusleiste. Wird eine Verbindung seitens der SPS aufgebaut, färbt sich das Symbol grün.

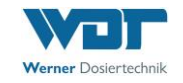

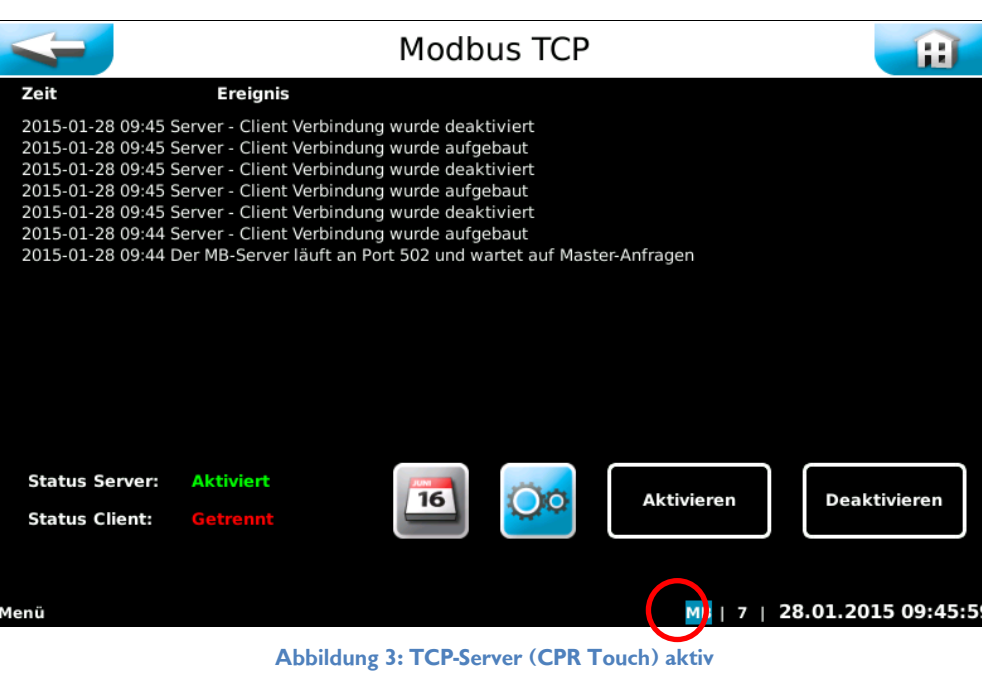

<span id="page-4-1"></span>

|                       |                                                                                 | Modbus TCP |                   |                     |
|-----------------------|---------------------------------------------------------------------------------|------------|-------------------|---------------------|
| Zeit                  | Ereignis                                                                        |            |                   |                     |
|                       | 2015-01-28 09:46 Server - Client Verbindung wurde aufgebaut                     |            |                   |                     |
|                       | 2015-01-28 09:45 Server - Client Verbindung wurde deaktiviert                   |            |                   |                     |
|                       | 2015-01-28 09:45 Server - Client Verbindung wurde aufgebaut                     |            |                   |                     |
|                       | 2015-01-28 09:45 Server - Client Verbindung wurde deaktiviert                   |            |                   |                     |
|                       | 2015-01-28 09:45 Server - Client Verbindung wurde aufgebaut                     |            |                   |                     |
|                       | 2015-01-28 09:45 Server - Client Verbindung wurde deaktiviert                   |            |                   |                     |
|                       | 2015-01-28 09:44 Server - Client Verbindung wurde aufgebaut                     |            |                   |                     |
|                       | 2015-01-28 09:44 Der MB-Server läuft an Port 502 und wartet auf Master-Anfragen |            |                   |                     |
|                       |                                                                                 |            |                   |                     |
| <b>Status Server:</b> | <b>Aktiviert</b>                                                                |            |                   |                     |
| <b>Status Client:</b> | Verbunden                                                                       | 16         | <b>Aktivieren</b> | <b>Deaktivieren</b> |
| Menü                  |                                                                                 |            |                   | 28.01.2015 09:46:19 |

**Abbildung 4: TCP-Client (SPS) verbunden**

## <span id="page-4-2"></span><span id="page-4-0"></span>**1.4 Zugriffs-Intervall**

Ist eine TCP-Verbindung aufgebaut, wird auf dem Server die Kommunikation überwacht. Wird länger als 1500 ms kein MODBUS-Request empfangen, wird die Verbindung Seitens des Servers getrennt.

Um eine störungsfreien Betreib der CPR Touch Geräte zu gewährleisten, ist ebenso darauf zu achten, dass höchstens alle 500 ms ein MODBUS-Request gesendet wird!

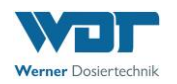

# <span id="page-5-0"></span>**2. Registerübersicht**

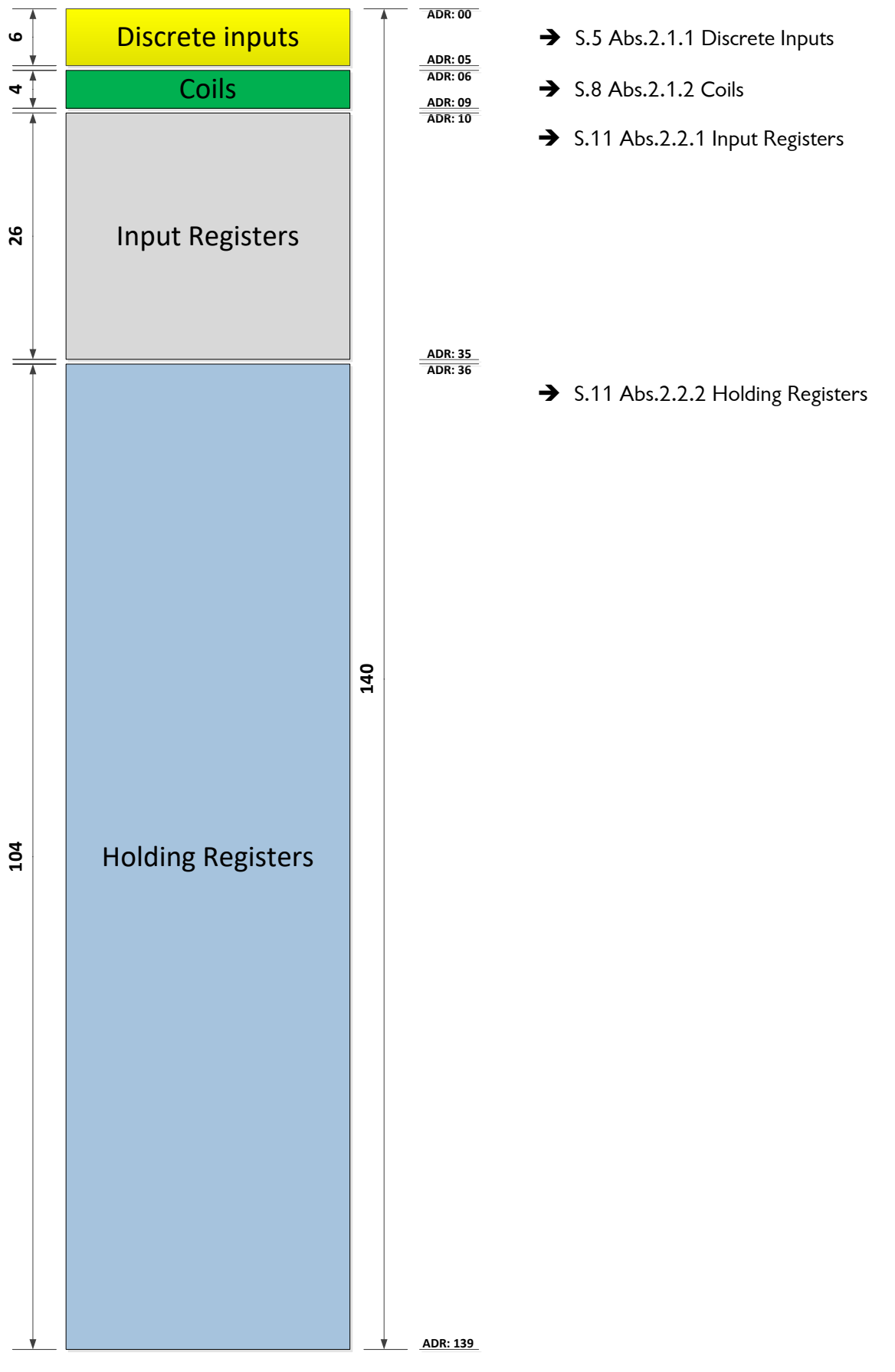

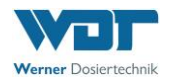

# <span id="page-6-0"></span>**2.1 Bits (Bool)**

## <span id="page-6-1"></span>**2.1.1 Discrete Inputs**

Diese Variablen liegen in den Registern 0-5. Es können entweder mehrere IO's bzw. Alarme ausgelesen werden, oder auf einzelne Bits zugegriffen werden.

Function-Code : 02 - Read Discrete Inputs

#### **Register 00:**

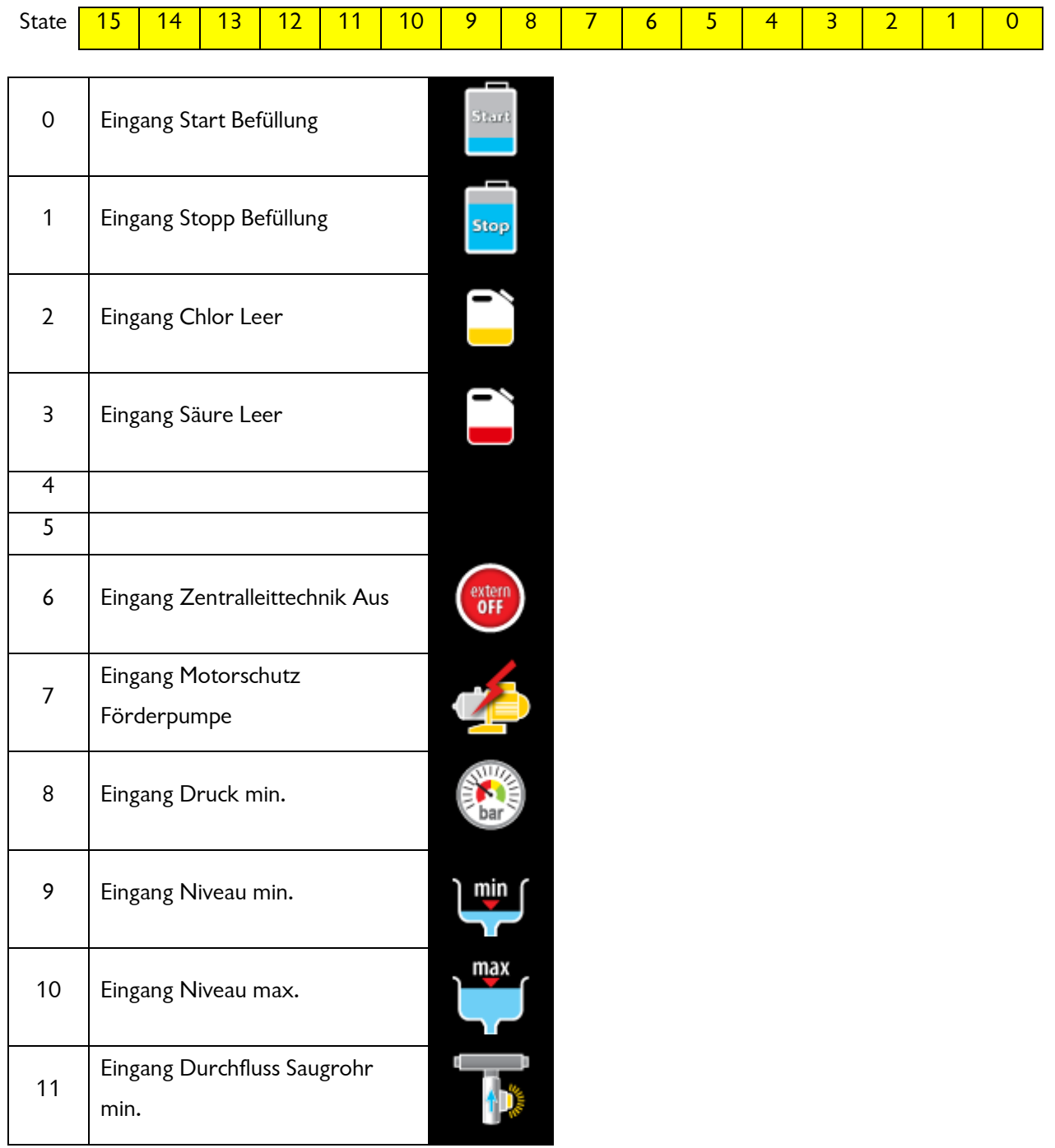

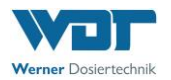

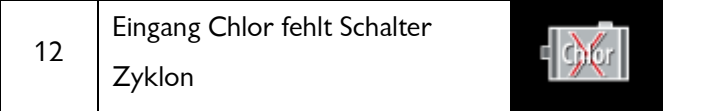

#### **Register 01:**

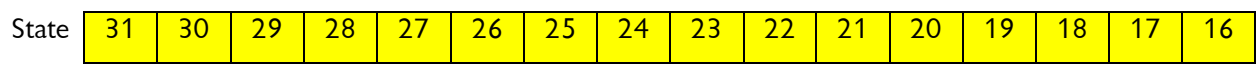

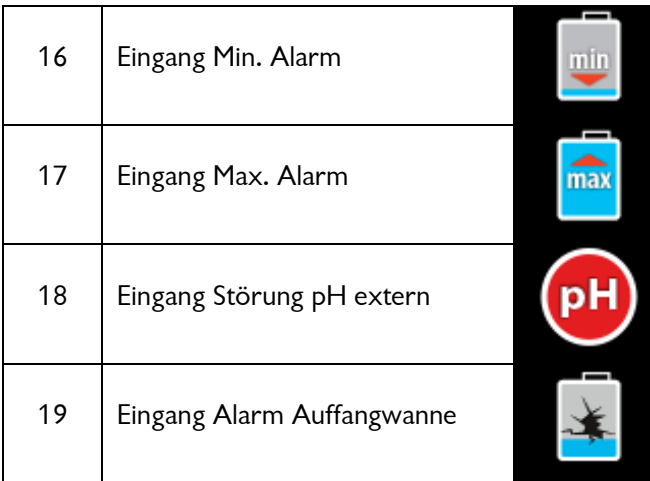

#### **Register 02:**

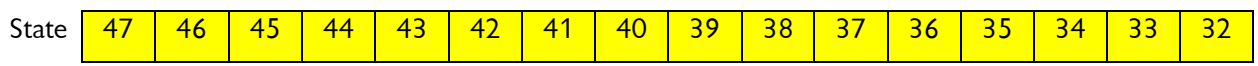

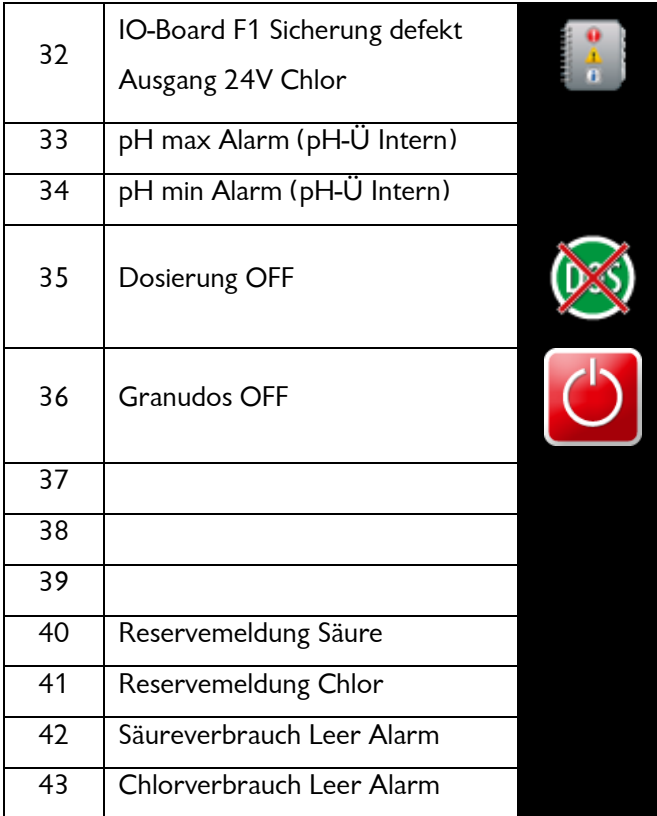

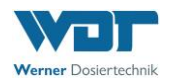

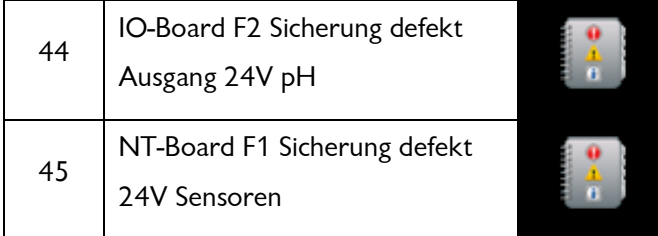

#### **Register 03:**

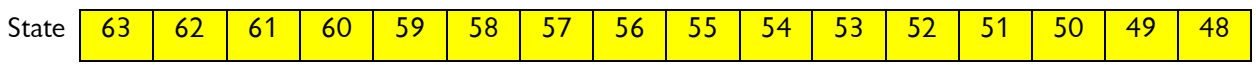

#### **Register 04:**

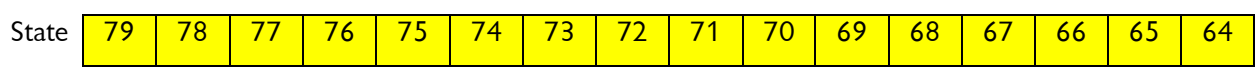

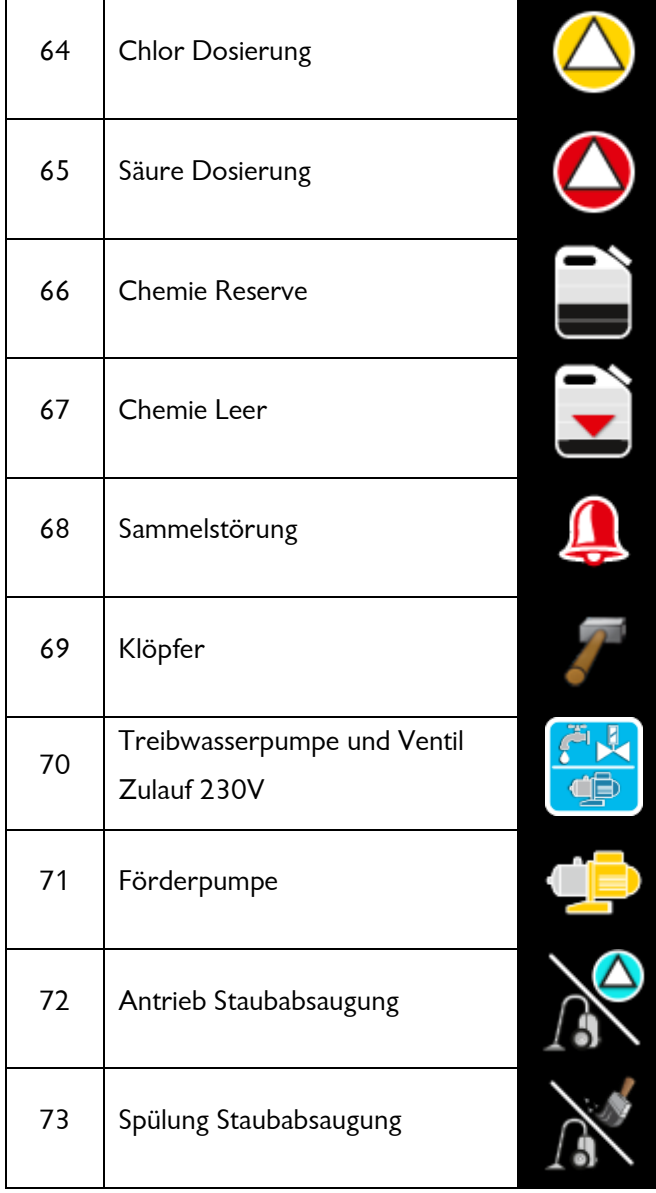

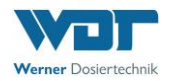

#### <span id="page-9-0"></span>**2.1.2 Coils**

Diese Variablen liegen in den Registern 6-9.

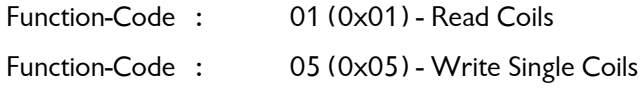

**Achtung!** Durch das Verändern eines Parameter erfolg ein Sprung ins Menü (Die Regelung setzt aus). Nach 60 sek erfolgt ein automatischer Sprung in den Automatic – Modus.

#### **Register 06:**

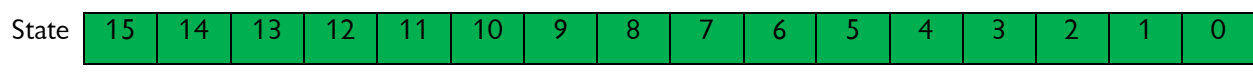

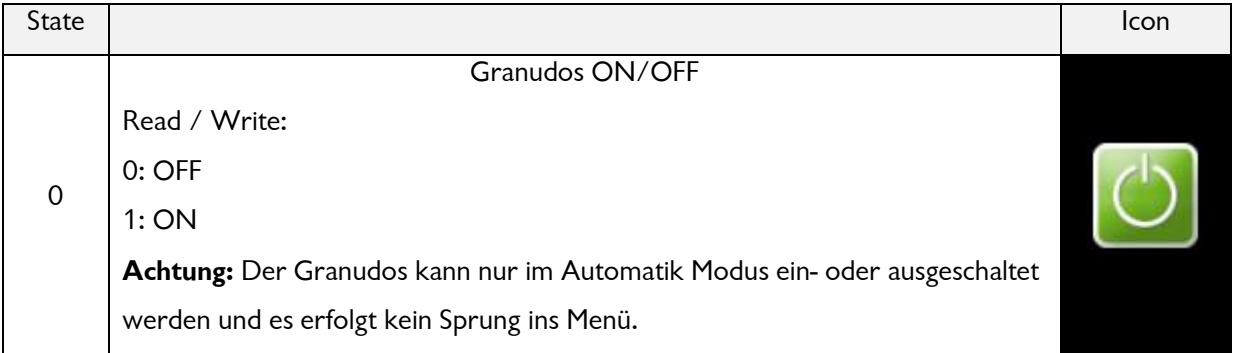

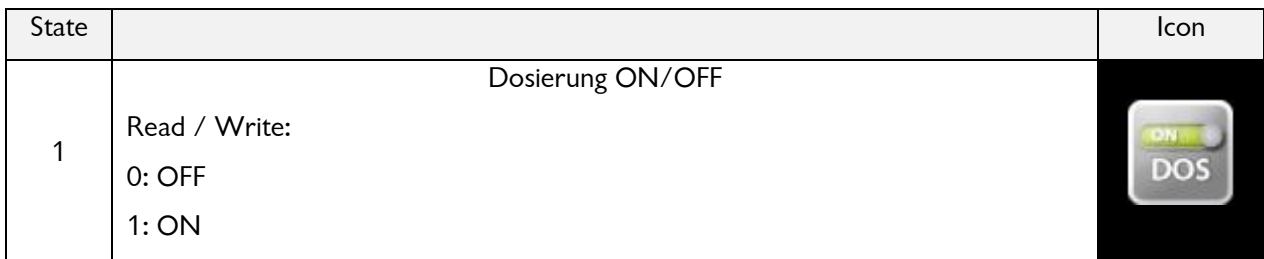

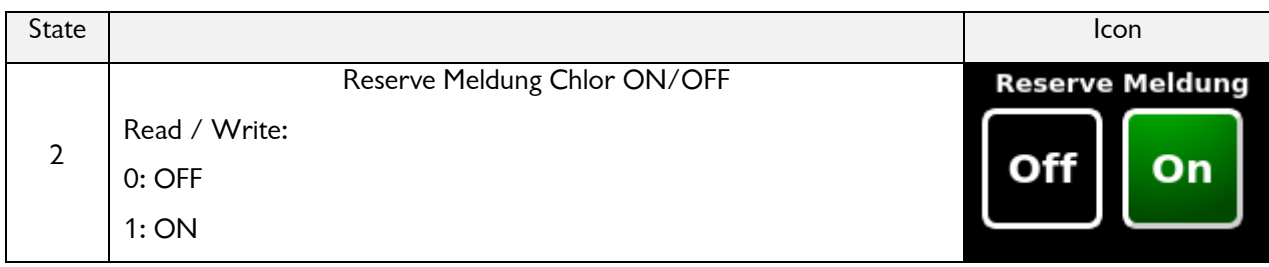

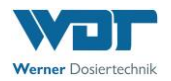

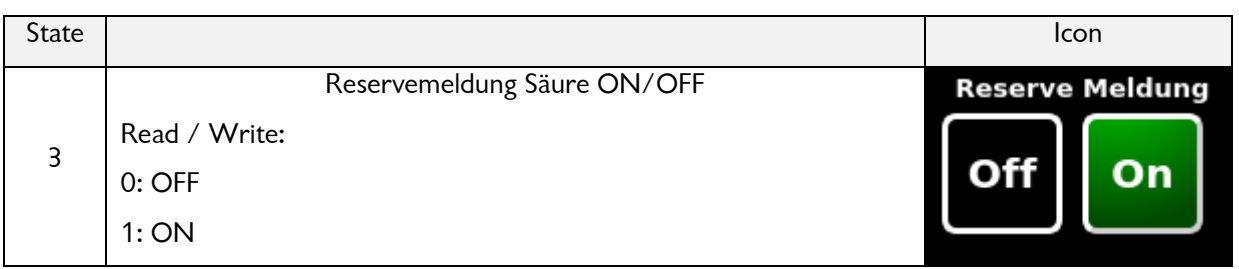

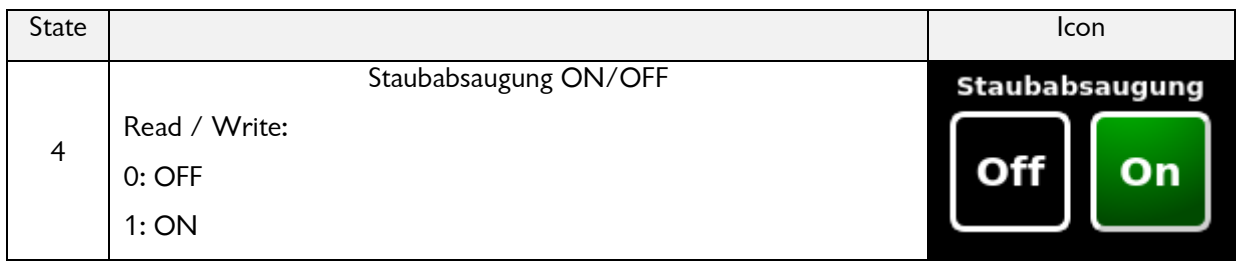

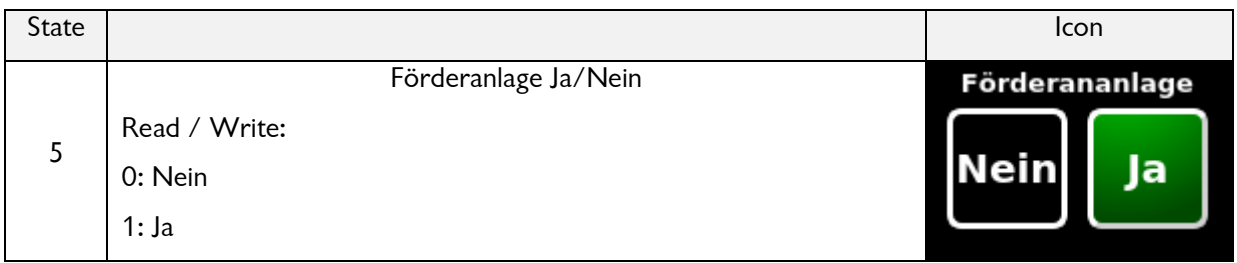

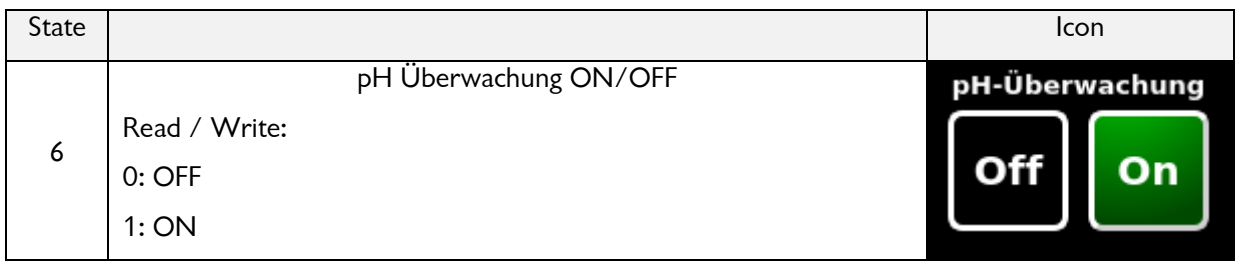

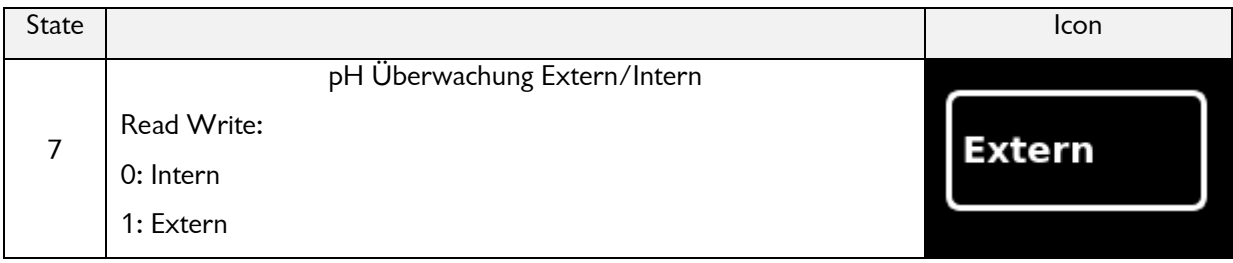

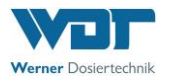

#### **Register 07:**

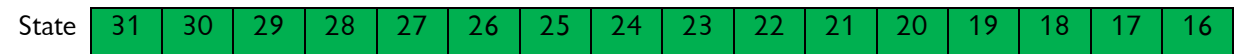

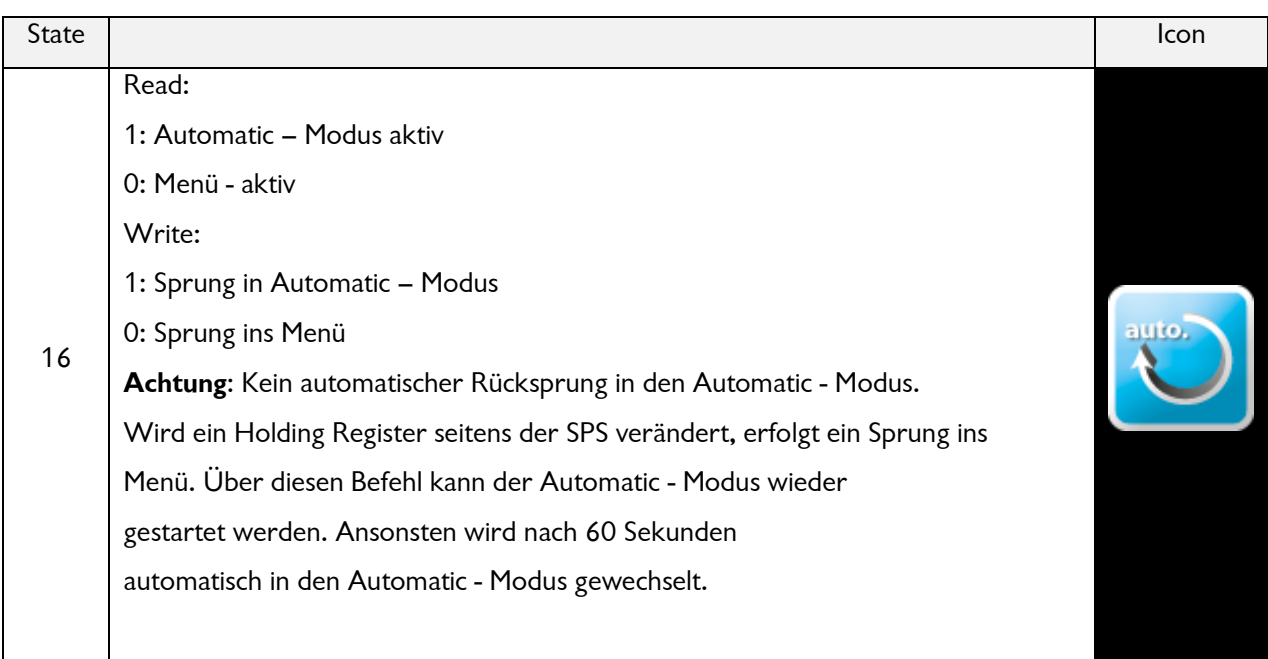

#### **Register 08:**

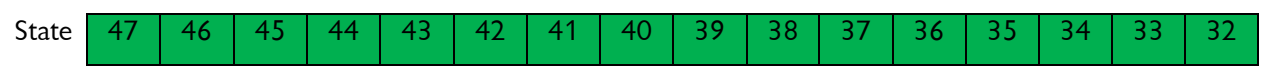

#### **Register 09:**

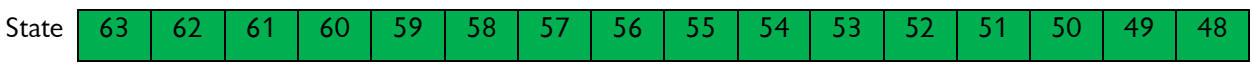

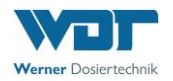

#### <span id="page-12-0"></span>**2.2 Gleitkommazahlen (Float)**

Kommazahlen werden als 32Bit Zahlen in zwei Registern geschrieben (IEEE 754 Float AB CD). Es ist daher auch nur möglich ein Vielfaches von zwei Registern auf einmal auszulesen.

Beispiel: pH-Sollwert ( = 6.7 )

#### **Register 36:**

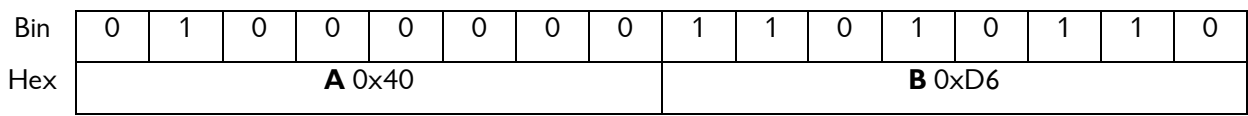

#### **Register 37:**

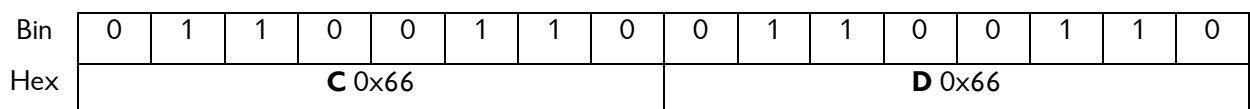

 $0x40D66666 \rightarrow 6.7$ 

#### <span id="page-12-1"></span>**2.2.1 Input Registers**

Diese Variablen liegen in den Registern 10-35. Es können die aktuellen Messwerte ausgelesen werden.

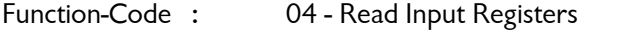

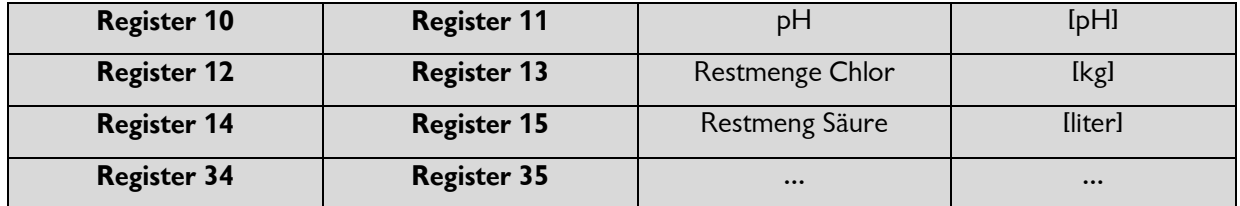

#### <span id="page-12-2"></span>**2.2.2 Holding Registers**

Diese Variablen liegen in den Registern 36-119. Es können die eingestellten Regelparameter ausgelesen werden.

**Achtung!** Durch das Verändern eines Parameters erfolgt ein Sprung ins Menü (Die Regelung setzt aus). Nach 60 sek erfolgt ein automatischer Sprung in den Automatic – Modus.

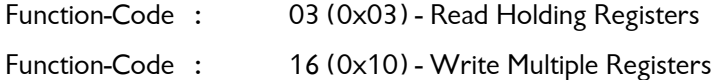

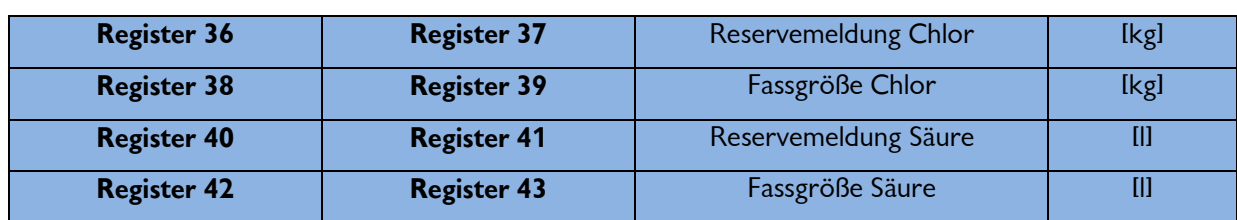

#### **Reservemeldungen Chlor und Säure**

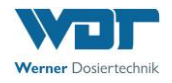

#### **Staubabsaugung**

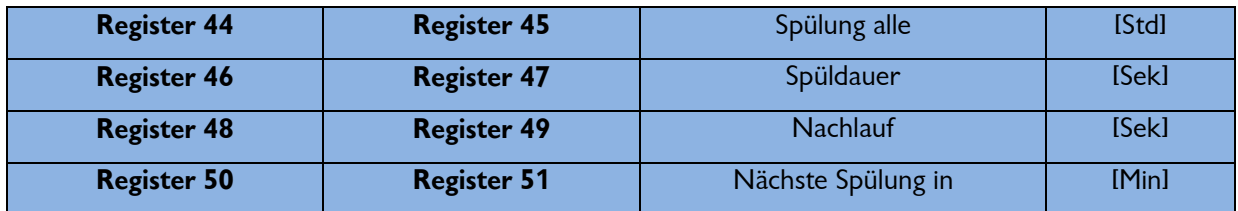

#### **Puffertank**

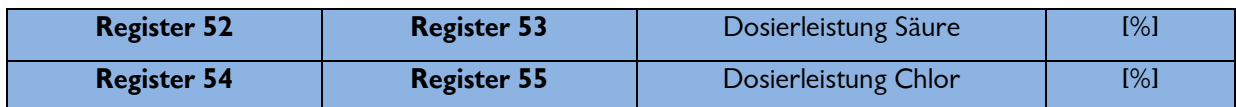

#### **pH-Überwachung**

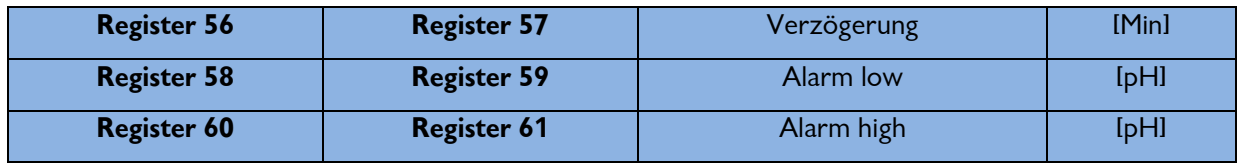

#### **Treibwasserpumpe**

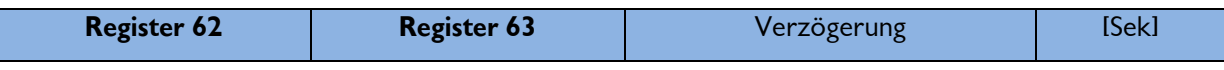

#### **Dosierleistung Chlor (Nur Lesen)**

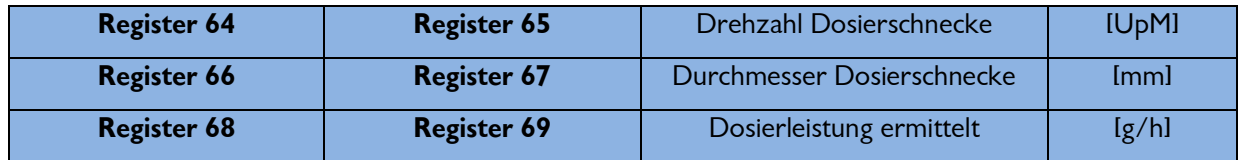

#### **Dosierleistung Säure (Nur Lesen)**

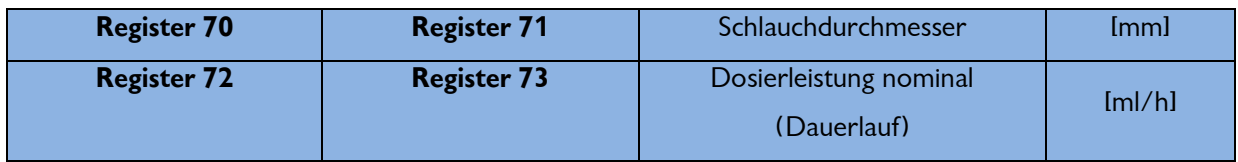

#### **Betriebsstundenzähler (Lesen und Reset)**

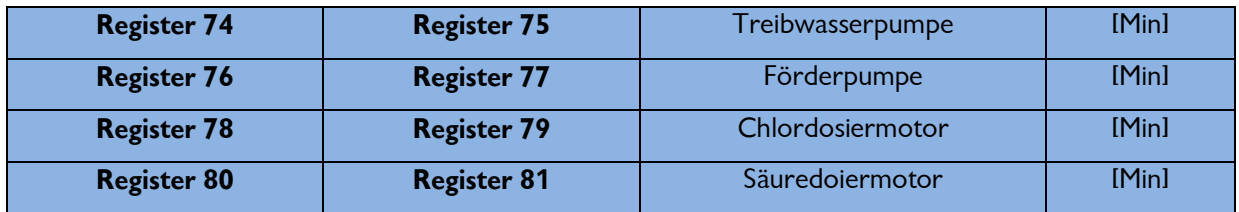

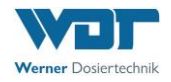

#### **Verbrauchszähler Chlor (Lesen und Reset)**

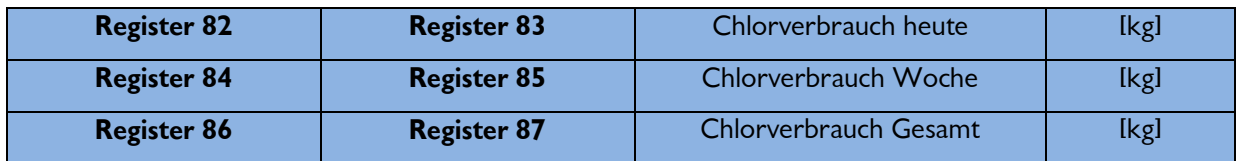

#### **Verbrauchszähler Säure (Lesen und Reset)**

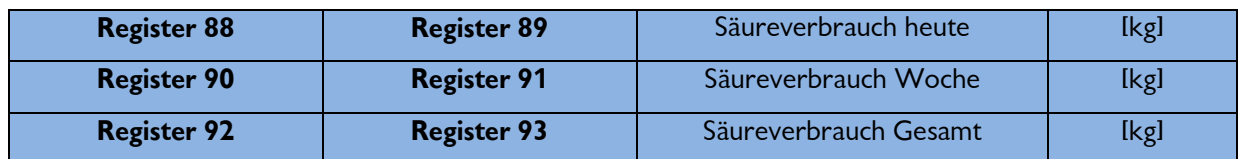

#### **Wartungsintervall**

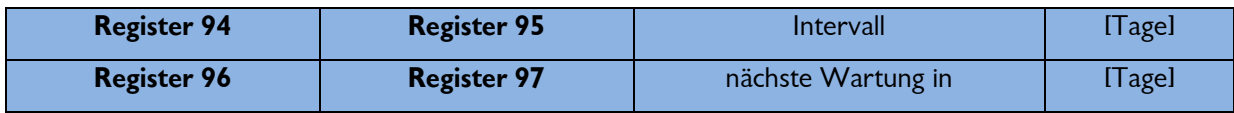

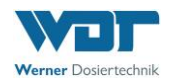

# <span id="page-15-0"></span>**3. Protokollaufbau**

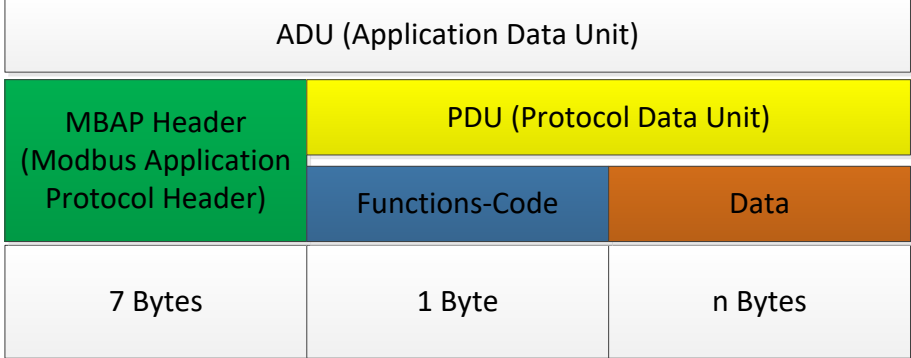

#### <span id="page-15-1"></span>**3.1 Read**

#### **READ Requset**

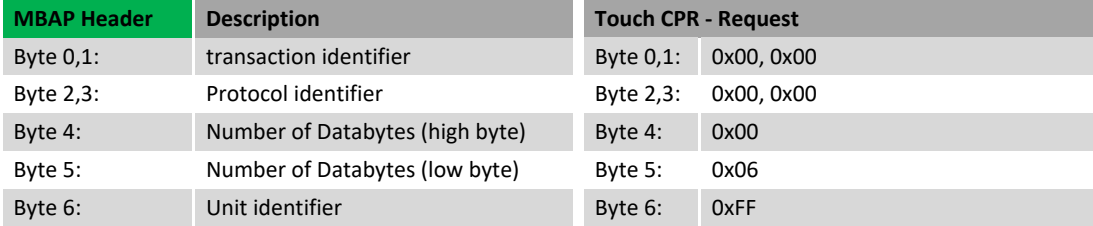

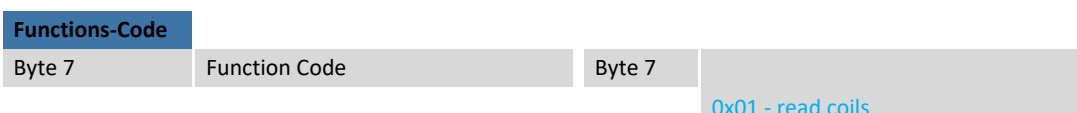

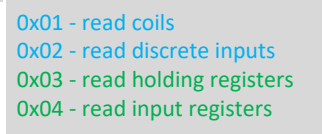

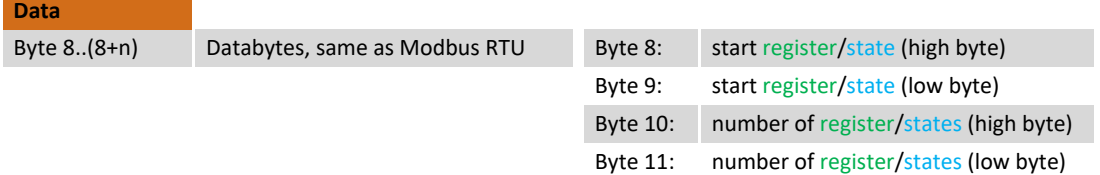

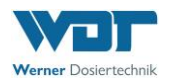

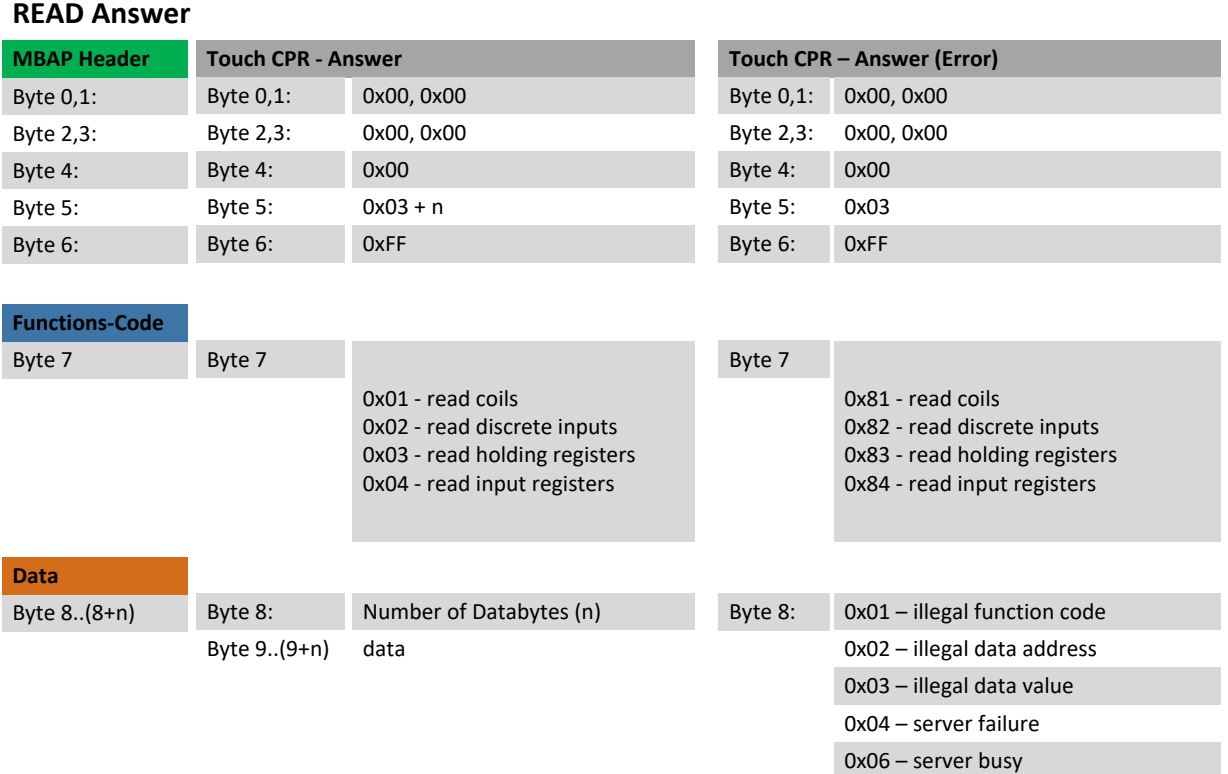

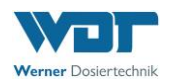

#### <span id="page-17-0"></span>**3.1.1 Read – Beispiel**

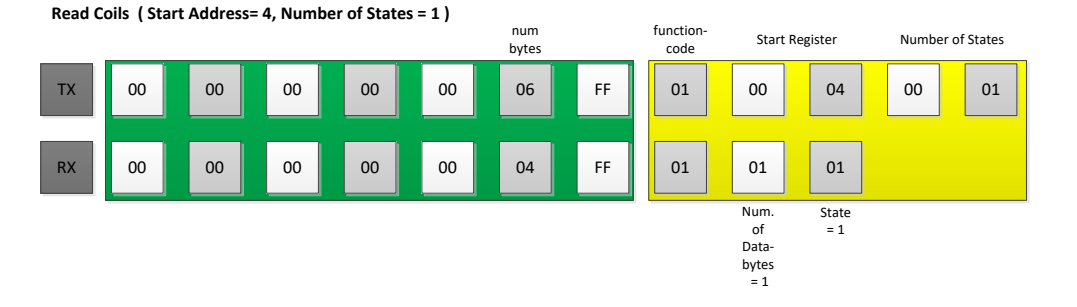

**Read Holding Registers ( Start Address = 36, Number of Register = 2 )**

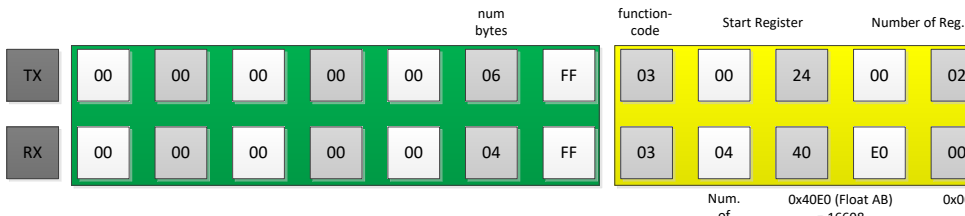

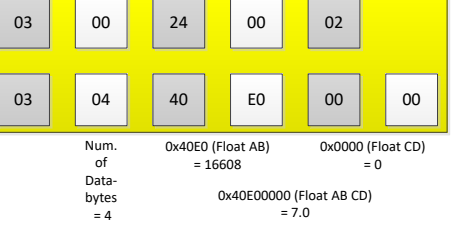

**Read Discrete Inputs ( Start Address = 67, Number of States = 6 )**

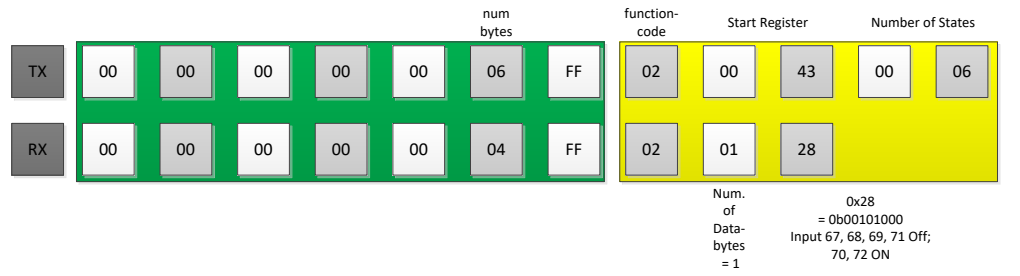

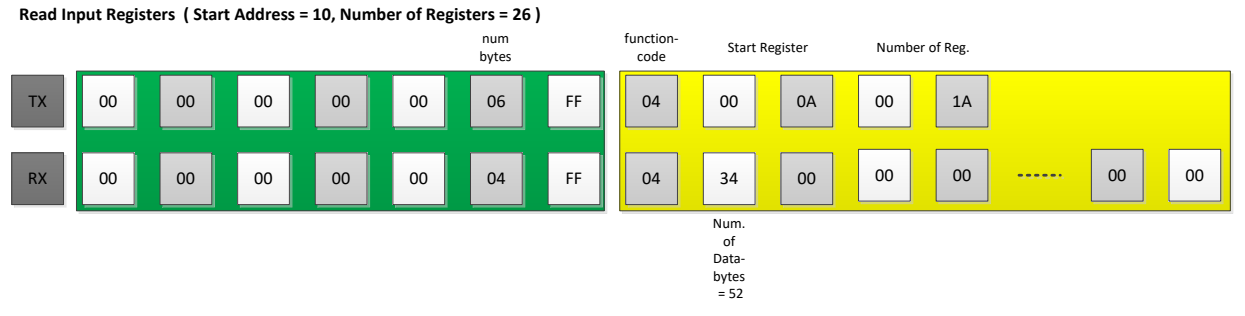

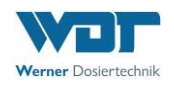

Byte 8..(8+n) **Data**

#### <span id="page-18-0"></span>**3.2 Write**

#### **WRITE Requset**

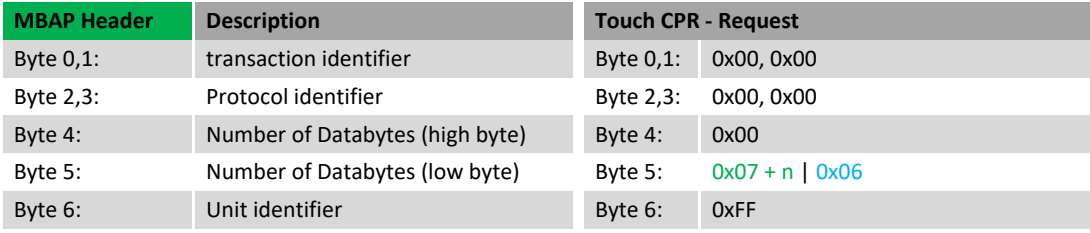

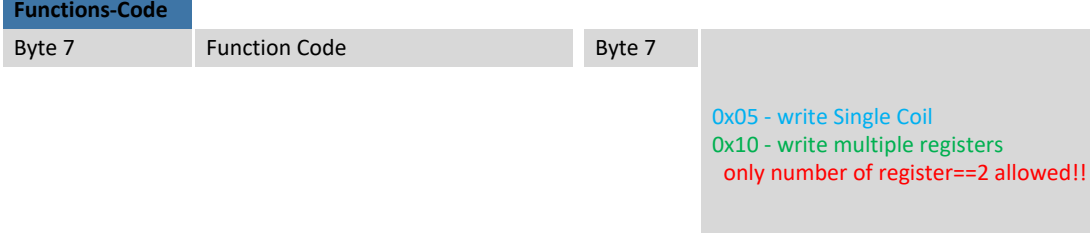

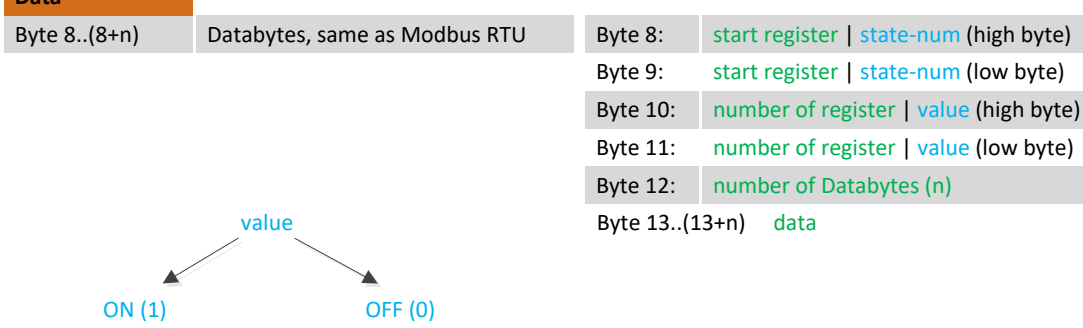

value (high byte) = 0x00  $ON (1)$  OFF (0)<br>value (high byte) = 0xFF value (high byte) = 0x00<br>value (low byte) = 0x00 value (low byte) = 0x00

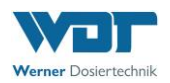

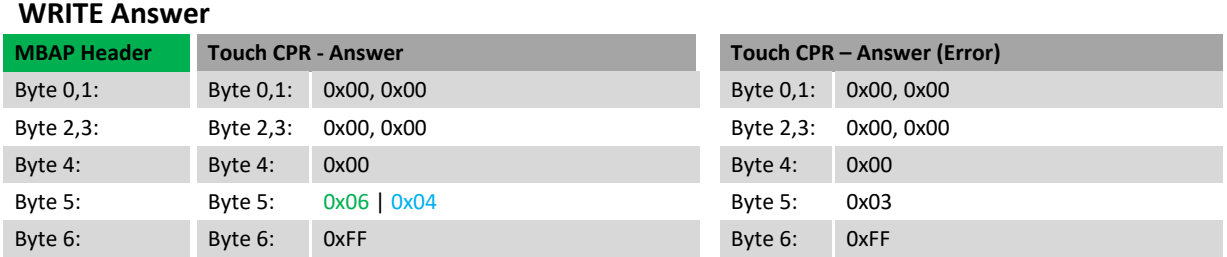

# **Functions-Code**

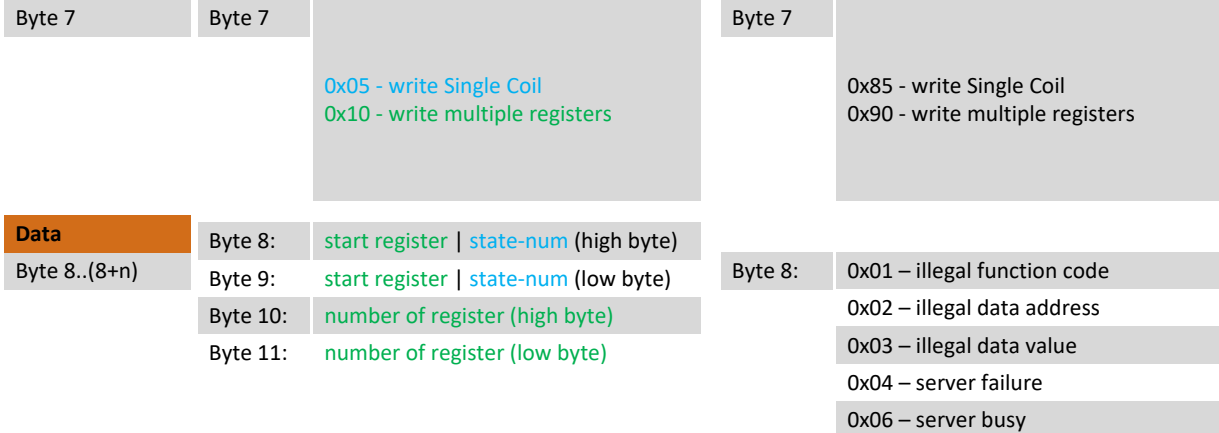

## <span id="page-19-0"></span>**3.2.1 Write – Beispiel**

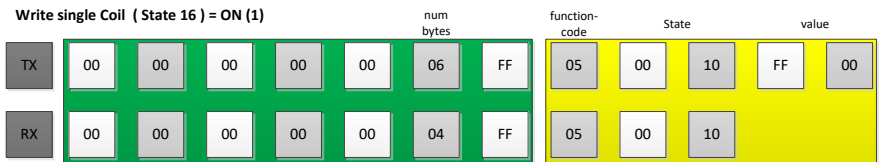

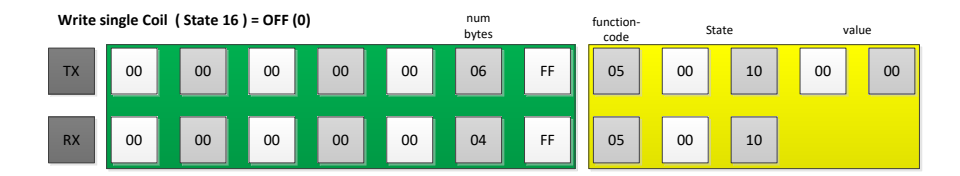

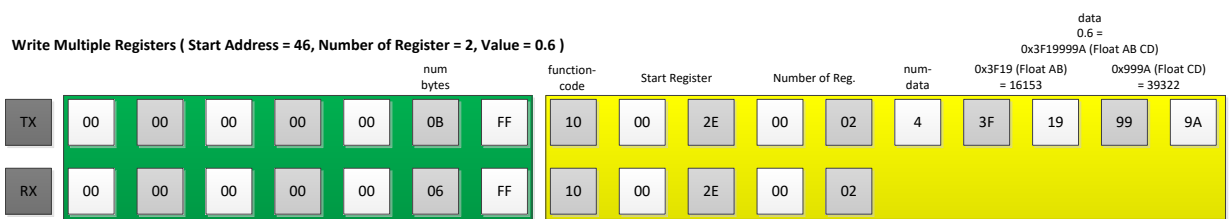

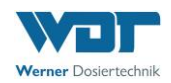

# <span id="page-20-0"></span>**3.3 Diagnostik**

#### **DIAGNOSTIC Requset**

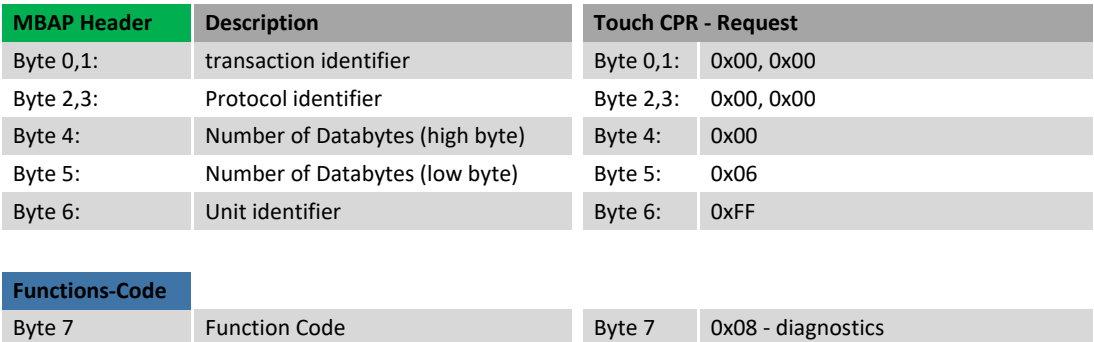

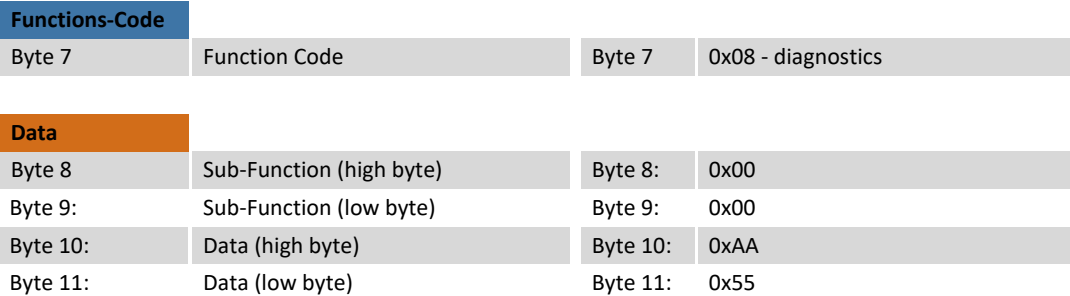

#### **DIAGNOSTIC Answer**

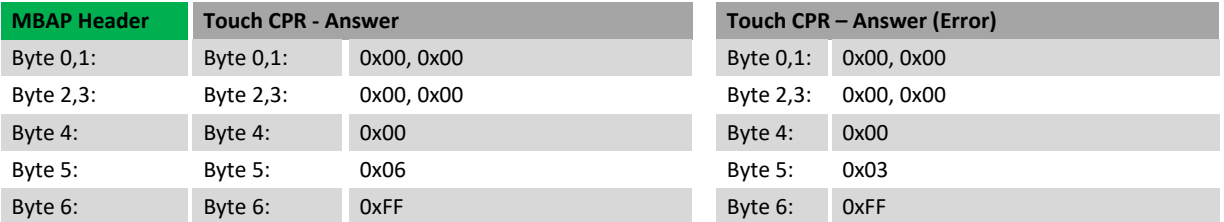

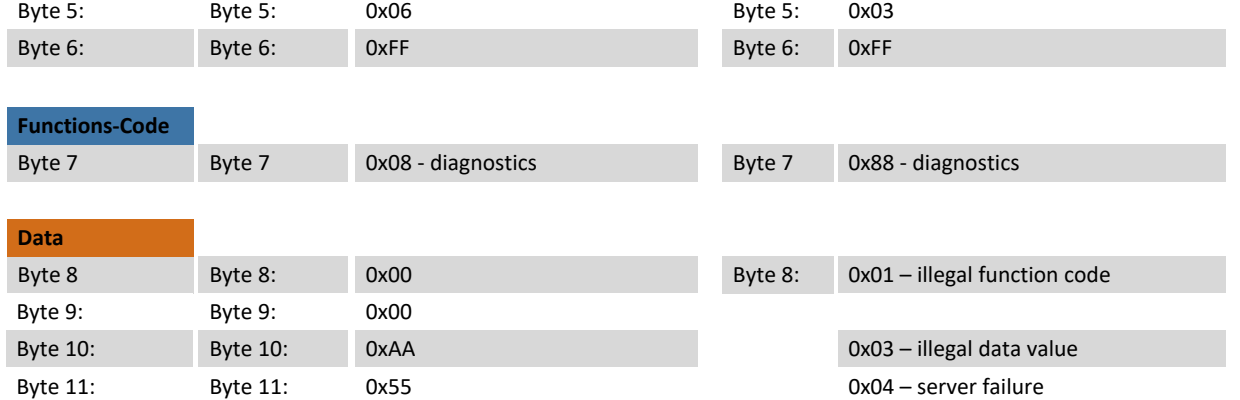